# 4D simulatsioonid – juhendmaterjal

- 1. Ava eelmisel sammul loodud virtuaalse mudeli fail (kasutades tarkvara *Autodesk Navisworks Manage*), milles on lõpetatud vastuolude kontrolli analüüs
- 2. Selles näites keskendume paletile *TimeLiner*

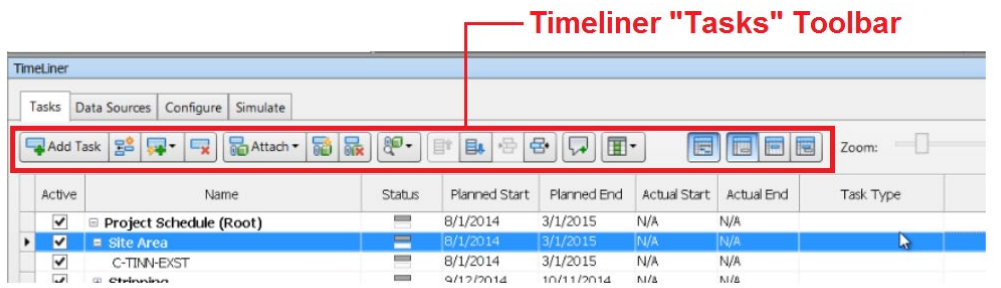

### **4D simulatsiooni loomine**

- 1. Vali riba pealt *Home* paan
- 2. Vali *Tools > TimeLiner*
- 3. Kuvatakse *TimeLiner* palett
- 4. Vali paan *Tasks*
- 5. Vali *Auto-Add Tasks (hüpikmenüü*)
- 6. Vali *For Every Topmost Item*, et lisada tegevused lähtuvalt kõige ülemisest kihi tasemest

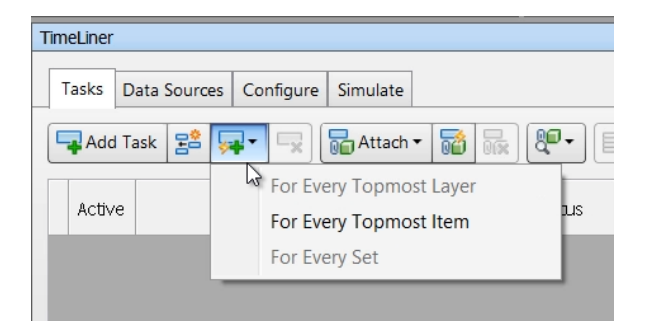

7. Palett täitub kihtide nimetustega

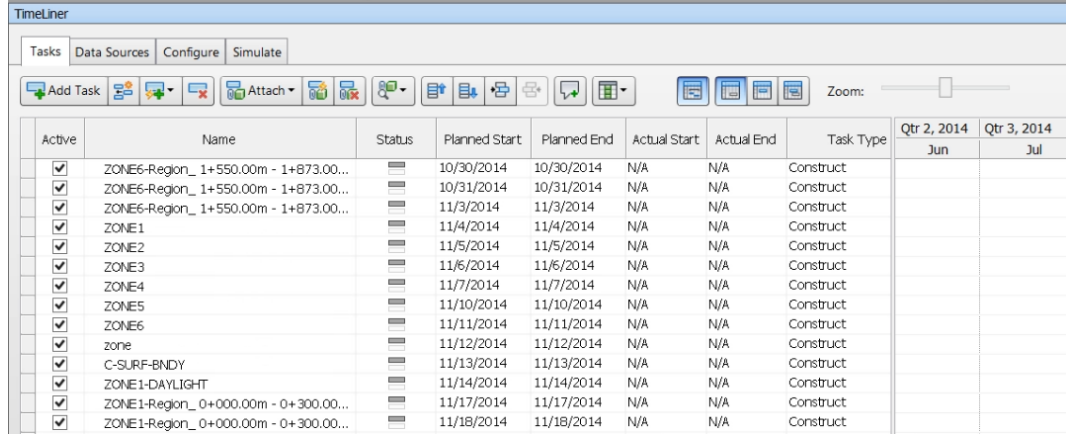

### *Timeline* **elementide redigeerimine, grupeerimine ning sorteerimine**

- 1. Vali paan *TimeLiner > Tasks*
- 2. Tegevuste grupi lisamiseks vali rida nimetusega *ZONE1-PIPES*
- 3. Vali *Insert Task*, lisatakse uus rida valitud reast ülesse poole
- 4. Nimeta see kui *Pipe Network Construction*
- 5. Vali *ZONE1 – 6 PIPES* tegevused
- 6. Vali *Indent* säte, see lisab valitud tegevused uue *Pipe Network Construction* tegevuse alla. Lisatakse ka grupi tunus *GANTT* graafiku sektsiooni (paremal pool).

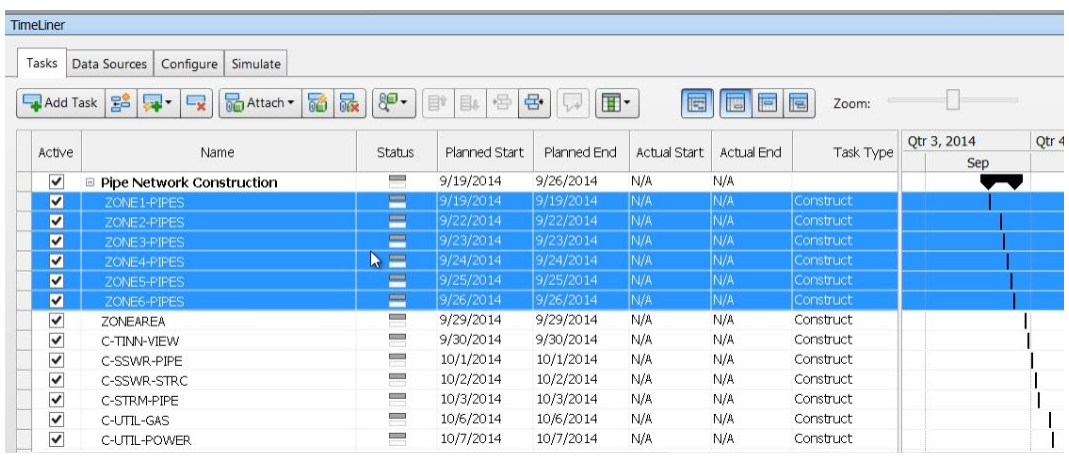

- 7. Vali *Delete* nupp ning eemalda tegevused, mis ei puutu ehitustegevustesse. Näiteks *ZoneArea* polüjoonte kihid ning kihid, mis sisaldavad nimetustes *Text*.
- 8. Jätka tegevuste kategooriate lisamist igale peamisele ehitustegevusele, tihtipeale defineeritakse grupid andmekogude baasil
- *9.* Peale tegevuste grupeerimist, saad valida *Move Up* või *Move Down*, et muuta tegevuste järjekorda. Tegemist on lihtsalt parema organiseerimise võimalusega.

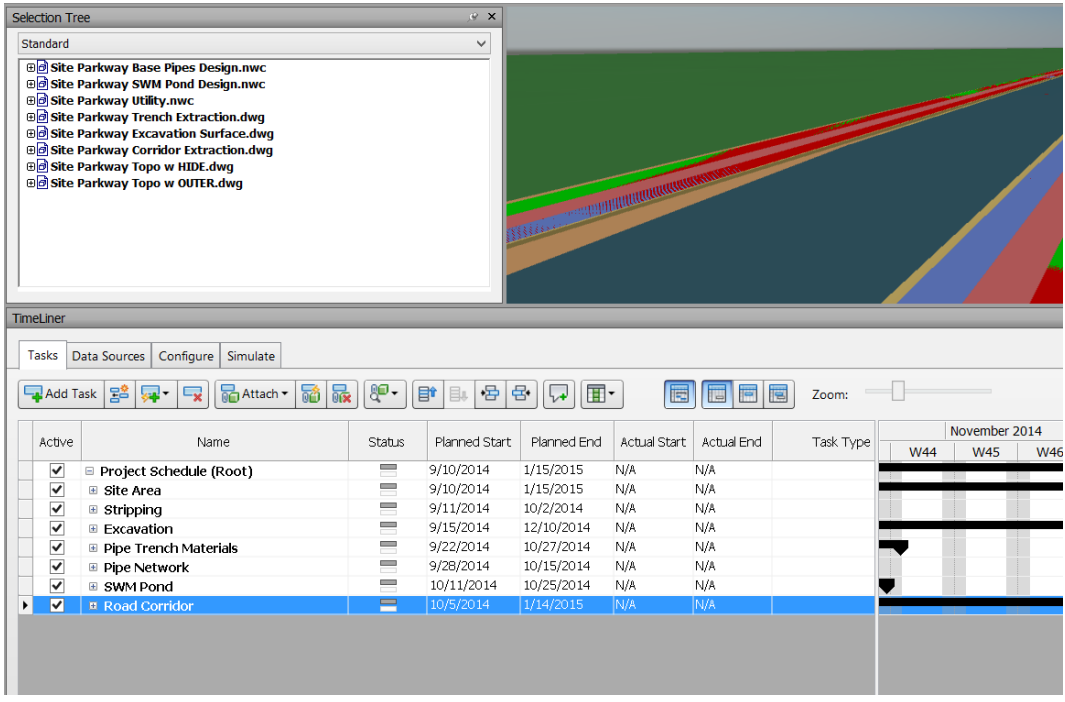

10. Sa võid redigeerida *Start* ning *End* kuupäevasid, kuid seda võib oluliselt mugavam olla teha mõnes teises tarkvaras, olles eelnevalt siit info eksportinud näiteks *CSV* formaadis

## **4D simulatsiooni eksport** *Microsoft Excel CSV* **formaati**

*CSV* eksportimine annab võimaluse andmeid töödelda *MS Project* või mõnes muus projekthaldus tarkvaras. Selles näites kasutame *MS Excel* tarkvara, et redigeerida algus/lõpu kuupäevi.

- 1. Vali paan *Tasks*
- 2. Peale tegevuste grupeerimist, vali *Export* (paremalt poolt)
- 3. Määra *Export to CSV* ning näita faili nimetus/asukoht
- 4. Kasutades Microsoft Excel tarkvara, ava *CSV* fail ning salvesta see kui *MS Excel .xlsx* failina. See võimaldab sul töötada valemitega.
- 5. Olles lisanud algus/lõpu kuupäevad kõikidele tegevustele, ekspordi see *CSV* formaati

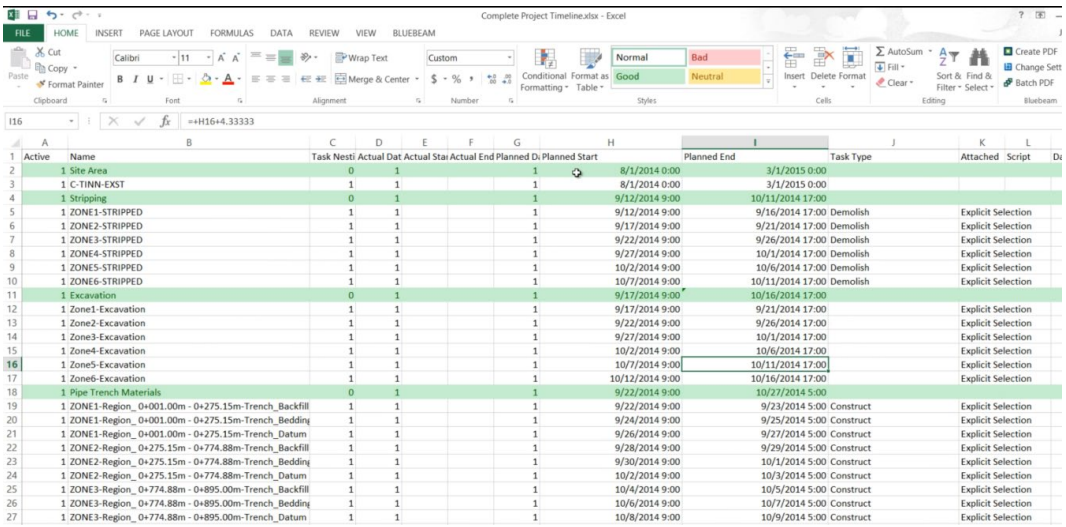

**Märkus:** Juhul kui sa nimetad tegevusi *Excel* vahendusel ümber, pead sa *Autodesk Navisworks Manage* tarkvaras seosed nende osas uuesti tekitama.

## **Puhasta ajagraafik ning loo link** *CSV* **andmefailiga**

- 1. Vali paan *Tasks*
- 2. Vali iga tegevus ning kliki *Delete*, et eemaldada need olemasolevalt ajagraafikult
- 3. Vali paan *Data Sources*
- 4. Vali *Add Datasource* ning osuta *CSV* failile
- 5. Sulle võidakse kuvada, et kas siduda *Navisworks* andmed välise allikaga. Need peaksid olema hetkel samad, kuna me eksportisime need samuti *Navisworks* tarkvarast.

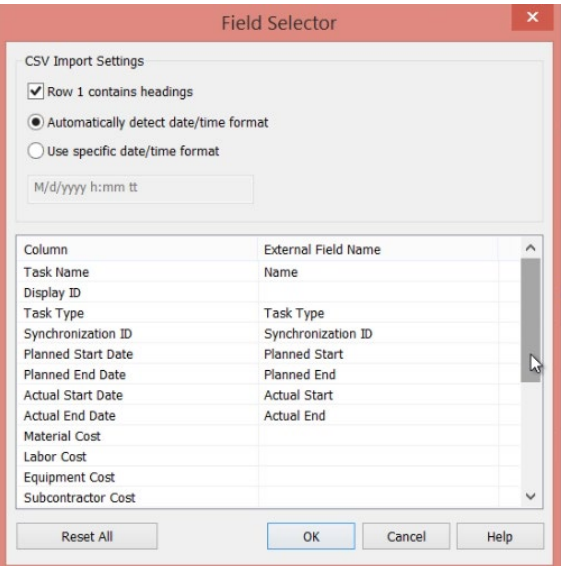

- 6. Nimeta andmelink ümber, näiteks *Project Schedule*
- 7. Lingitud tegevused *CSV* failist tulevad grupeerimata, saad valida alamtegevused ning uuesti grupeerida peagrupi all (*Indent*)

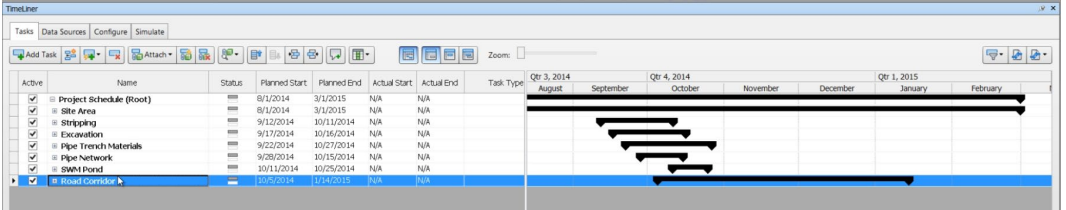

#### **Andmeallika tegevuste sidumine mudeli elementidega lähtuvalt kihi nimetusest.**

- *1. Vali paan Tasks*
- 2. Vali iga tegevuste grupp, et kuvada üksikud tegevused
- 3. Laienda vaadet nii, et näeksid ka *Attached* veergu
- 4. Vali *Auto-Attach using Rules*

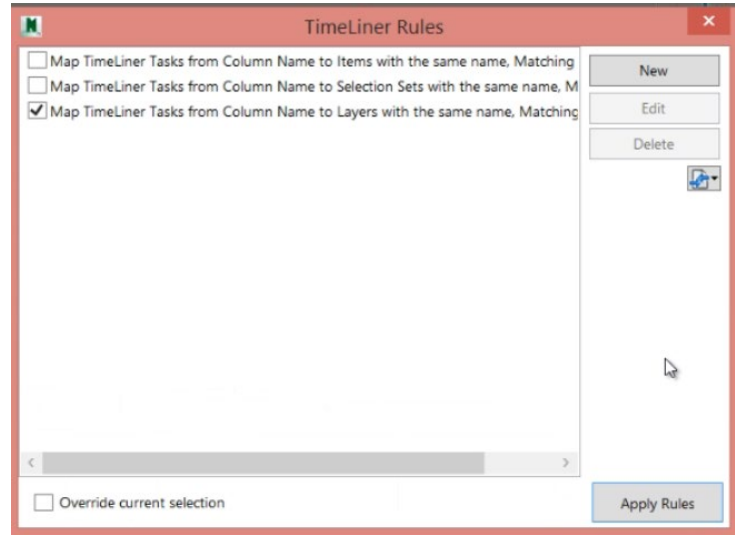

- 5. Vali *Map Timeline Tasks from Column Name to Layers with the same name, Matching Case*
- 6. Vali *Apply Rules*
- 7. Kuna kihtide nimetused olid ka ennem kasutusel, siis peaks enamus mudeli elemente automaatselt olema ühendatud
- 8. Juhul kui linkimine õnnestus, näed veerus *Attached* linki *Explicit Selection*

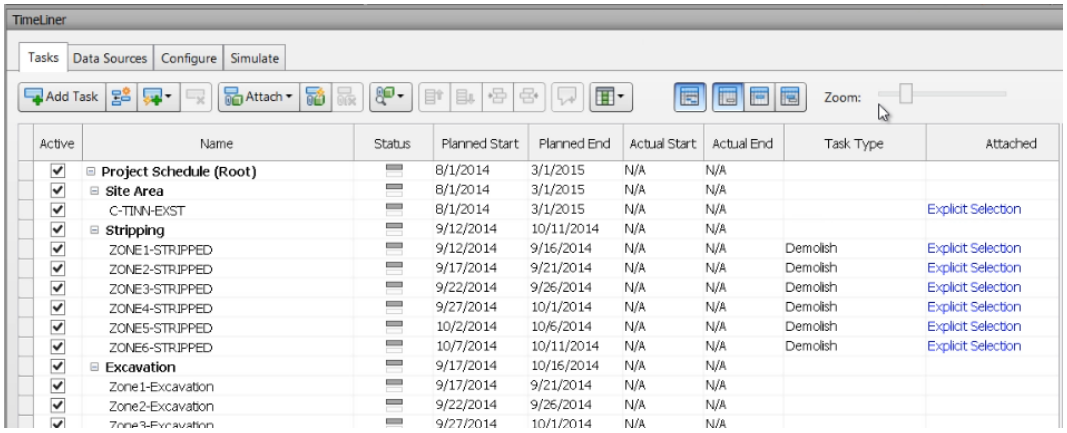

#### **Elementide käsitsi sidumine tegevustega**

- 1. Vali paan *Tasks*
- 2. Mistahes tegevus, millel puudub *Attached* osa, peame vastava andmestiku siduma kogu andmestiku või üksiku objekti/kihi tasandil
- 3. Me muutsime *Excavation* tegevused *MS Excel* vahendusel *Zone1 > Zone1-Excavation*, mis lõhkus ära lingi kihi nimetuse ja tegevuse nimetuse vahel. *Auto Attach* töövahend ei suutnud linki automaatselt lisada. Peame tegema seda käsitsi.
- 4. Vali *Selection Tree > Site Parkway Excavation Surface*
- 5. Vali iga kiht ning tiri see tegevuse *Attached* veergu
- 6. Kuvatakse seejärel samuti *Explicit Selection*
- 7. Teosta sama ka teiste ridade osas
- 8. Tee seda ka kogu *Site Area* tegevuse grupiga, mis sisaldab *Site Parkway Topo w HIDE* andmestikku

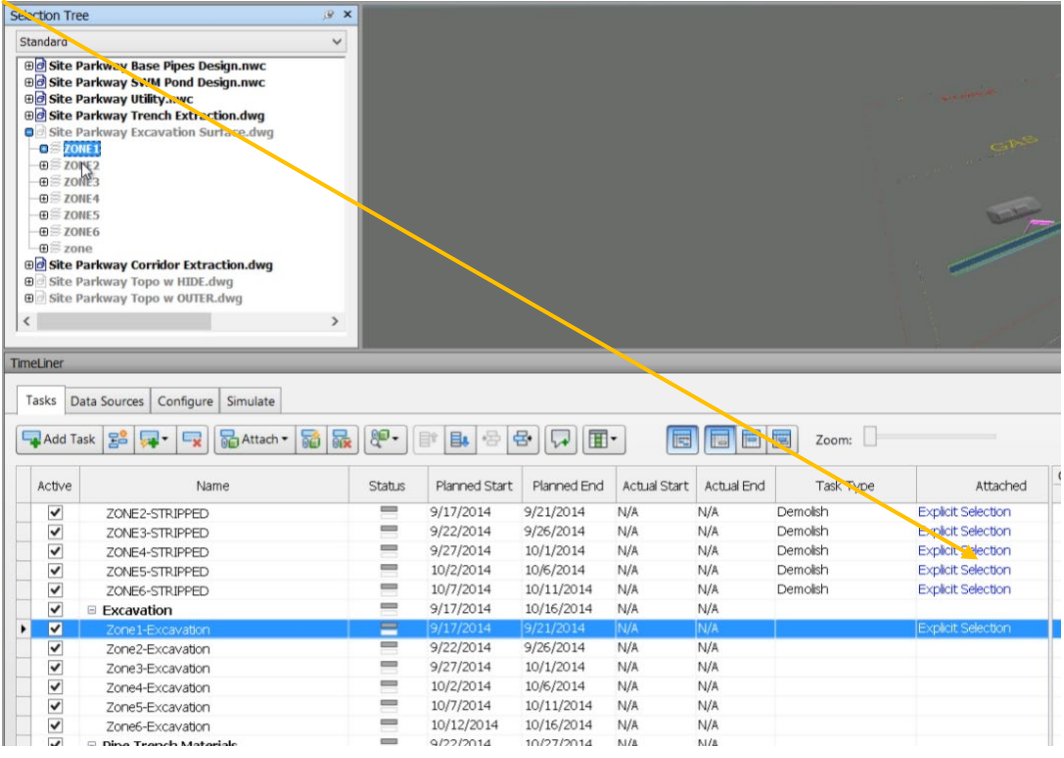

## **Ajagraafiku redigeerimine** *Gantt* **graafiku kaudu**

- 1. Vali paan *Tasks*
- 2. Laienda iga grupi sektsiooni, et valida mistahes tegevus
- 3. Käsitsi suurenda/vähenda tegevuse kalendervaadet, et paremini näha algus/lõpu kuupäeva
- 4. Redigeeri graafiliselt algus/lõpu kuupäeva või nihuta tegevus plokina uuele alguskuupäevale

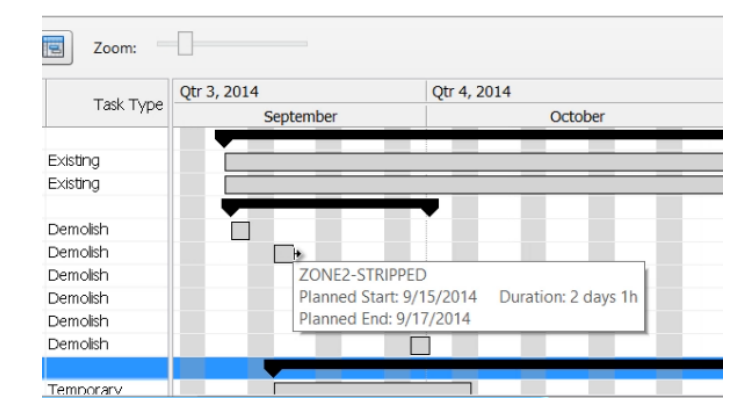

#### **4D simulatsiooni maha mängimine**

- 1. Kasutades *Selection Tree* kasutajaliidest, veendu, et kogu andmestik oleks nähtav
- 2. Vali paan *Simulate*
- 3. Kliki *Play* nupul, et näha 4D analüüsi mingist fikseeritud vaatepunktist
- 4. Mahamängimise käigus saad vaatepunkti muuta (navigeerida, suurendada/vähendada)

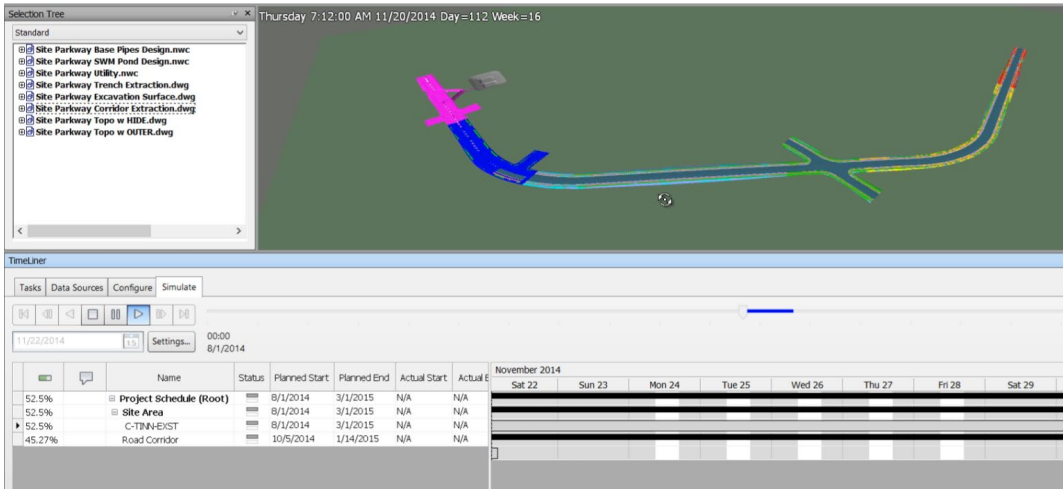

### **4D simulatsiooni linkimine ülelennu animatsiooniga**

- 1. Kasutades *Selection Tree* kasutajaliidest, veendu, et kogu andmestik oleks nähtav
- 2. Vali riba paan *Viewpoint*
- 3. Vali *Save, Load and Playback* tahvel, et kuvada *Saved Viewpoints* palett
- 4. Vali *Flyby* animatsioon, mille oled varasemalt loonud
- 5. Vali paan *TimeLiner > Simulate*
- 6. Kliki *Settings*
- 7. Määra *Playback Duration = 40* sekundit, et see vastaks animatsiooni pikkusele
- 8. Vali *Saved Viewpoints Animation*, et simuleerida ajagraafikut animatsiooniga
- 9. Kliki OK
- 10. Vali *Play*, et näha tulemust

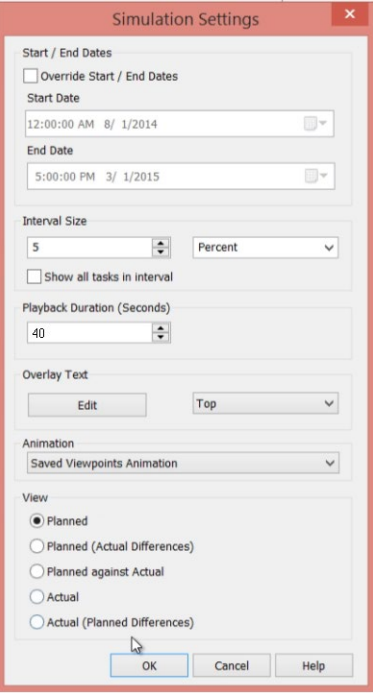

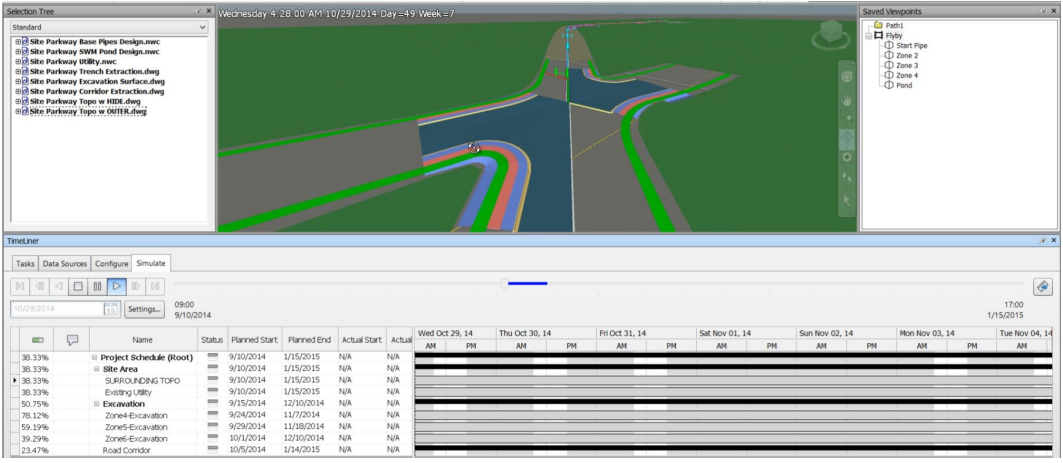

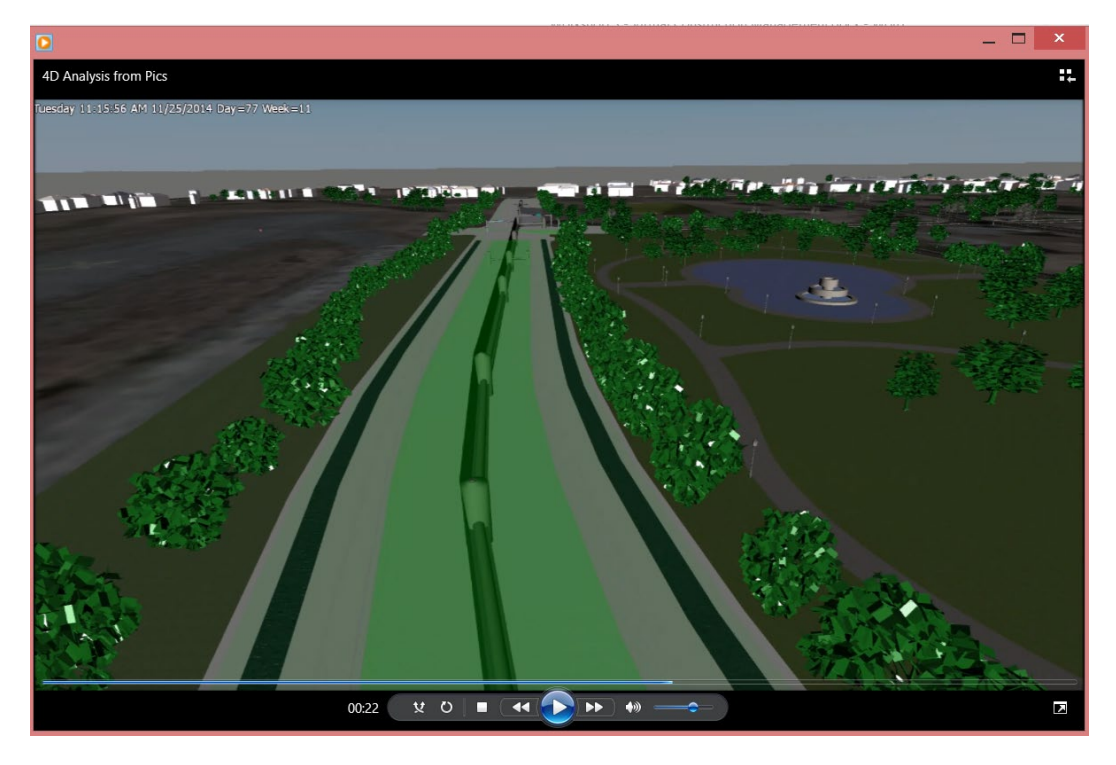